# Kort vejledning til brug af EU's pesticid-database

### Indledning

Denne vejledning illustrerer brug af to dele af EU's pesticiddatabase: MRL-databasen og aktivstofdatabasen. I MRL-databasen kan man slå grænseværdier (MRL; maximum residue level) for pesticidrester op sorteret efter både afgrøde og aktivstof. Det er muligt at vælge flere afgrøder og flere aktivstoffer i samme søgning. I aktivstofdatabasen kan man slå op, om et givent aktivstof er godkendt til brug i EU.

Punkt 1 – 3 beskriver, hvordan man finder linket til databasen på EU Kommissionens hjemmeside.

- Punkt 4 8 beskriver brug af MRL-databasen.
- Punkt 9 12 beskriver brug af aktivstofdatabasen.

## Find databaserne på EU Kommissionens hjemmeside

1. Søg på "pesticides database EU" på Google, og følg linket fra det øverste søgeresultat:

[EU Pesticides Database \(europa.eu\).](https://food.ec.europa.eu/plants/pesticides/eu-pesticides-database_en)

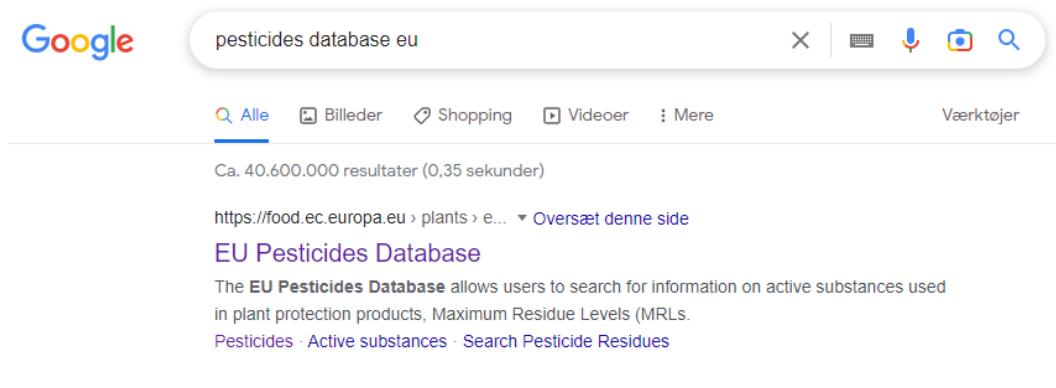

2. Du kommer ind på hjemmesiden for EU's pesticiddatabase.

Vælg

- "Pesticide residues" for MRL-databasen (orange boks)
- "Active substances" (lilla boks) for aktivstofdatabasen (spring da direkte til punkt 9).

Det er også muligt, at google vil finde linket til den overordnede side om pesticider på EU's hjemmeside. Den kan man se, hvis man klikker ét niveau op i side-hierarkiet (se rød boks).

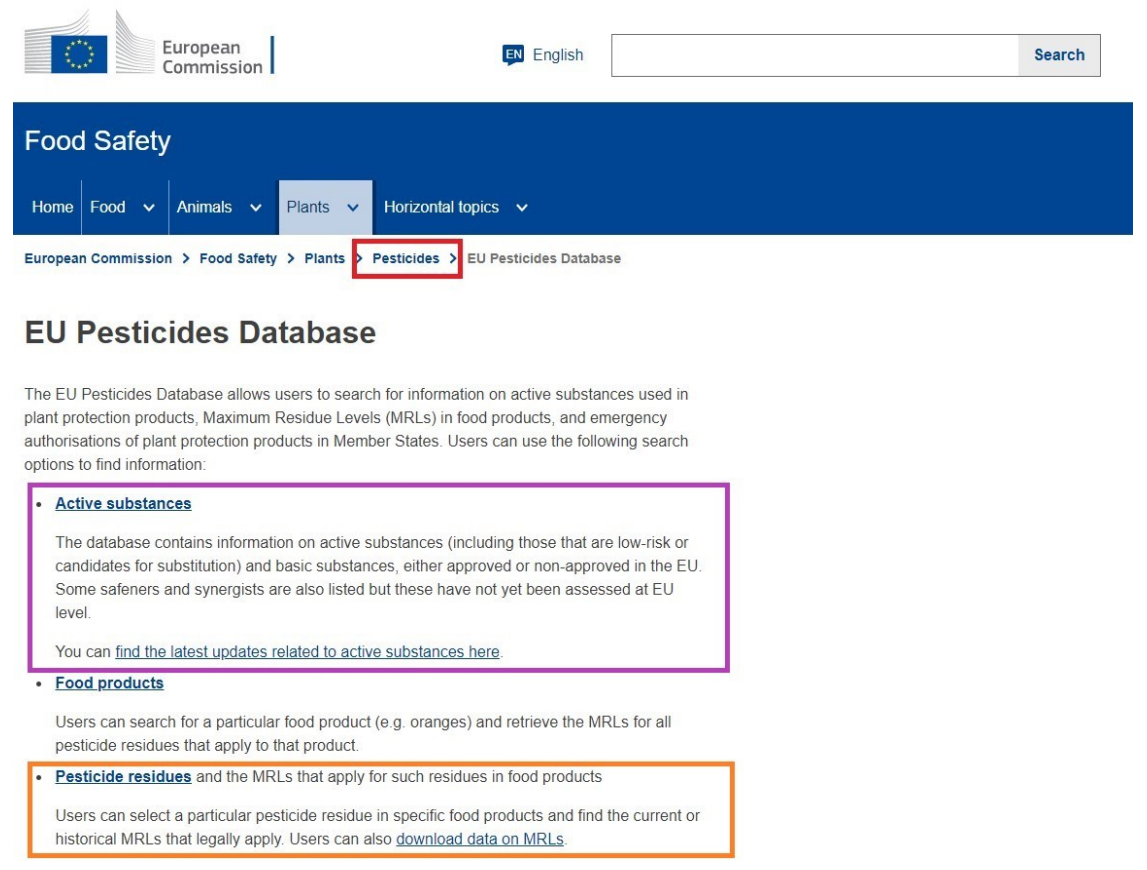

3. På den overordnede pesticid-hjemmeside findes en oversigt over forskellige emner, der relaterer sig til pesticider. Her er bl.a. information om ansøgningsprocedure, MRL'er, Jord til Bord (Farm to Fork) strategien, samt mikroorganismer som pesticider. Der er også link ind til aktivstofdatabasen og MRL-databasen via linket "EU Pesticides Database" (lilla boks).

European Commission > Food Safety > Plants > Pesticides

### **Pesticides**

#### **Approval of active substances**

Application, fees, data for applications submitted<br>after 27 March 2021 Guidelines on Active Substances and Plant **Protection Products** Renewal of approval

#### Micro-organisms used in plant protection products

New rules to facilitate access for farmers across Europe to biological alternatives to chemical pesticides.

#### **Authorisation of Plant Protection Products**

Plant Protection Products Application Management System (PPPAMS) Procedure to apply for authorisation of a PPP

#### **EU Pesticides Database**

The EU Pesticides Database allows users to search for information on active substances used in plant protection products, Maximum Residue Levels (MRLs

#### **Protection of bees**

Ensuring a high level of protection of bees and other pollinators is very important for the European Commission.

#### **REFIT**

Evaluation of the EU legislation on plant protection products and pesticides residues.

#### Sustainable use of pesticides

Farm to Fork targets - Progress Harmonised risk indicators Integrated Pest Management (IPM) **Main Actions** National Action Plans Evaluation and Impact Assessment

#### **Maximum Residue Levels**

Chlorate

**Cumulative Risk Assessment** EU legislation on MRLs Enforcement Guidelines - Maximum Residue levels How are EU MRLs set? Who does what?

#### **Legislation on Plant Protection Products (PPPs)**

View legislation surrounding Plant Protection Products (PPPs)

.

### MRL-databasen

- 4. MRL-databasen valgt (orange boks i punkt 2) Sådan ser brugerfladen ud.
	- Sprog kan ændres til dansk ved at klikke på feltet til venstre for søgefeltet. Det er en fordel, når man skal søge på afgrøder.

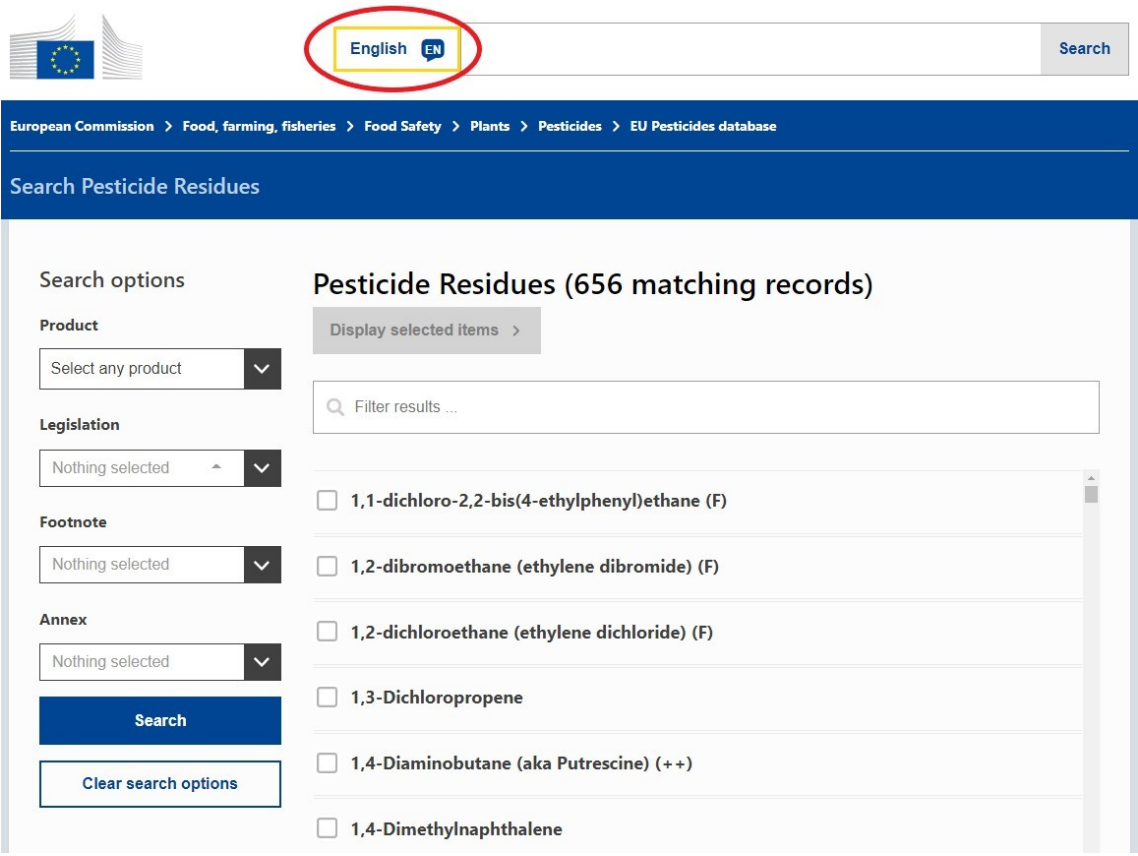

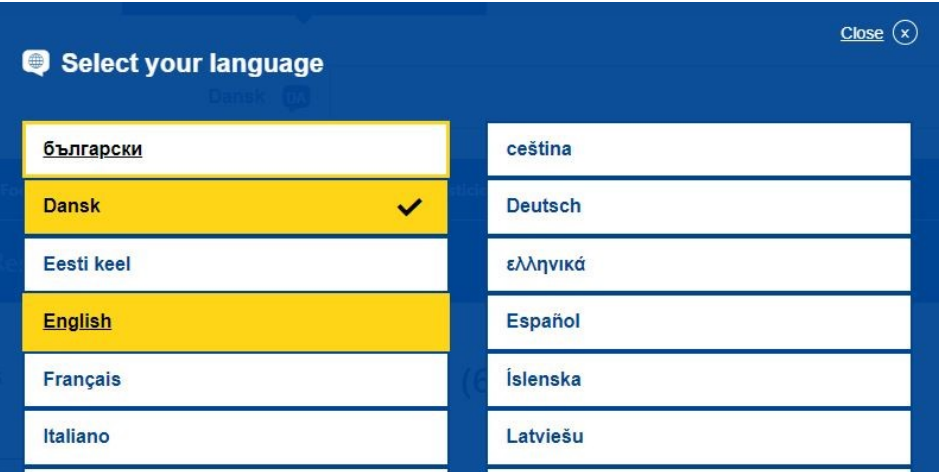

5. Søg på afgrøde under "Product"

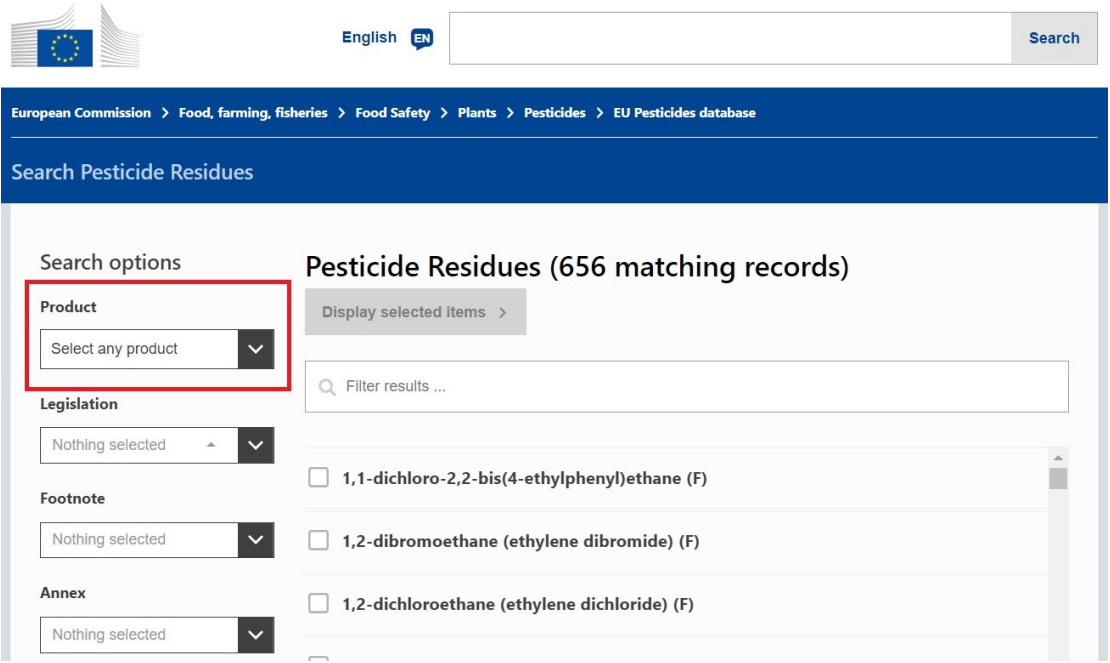

6. Her kan man vælge en eller flere afgrøder. Hvis man har ændret sproget på siden til dansk, kan man søge på de danske ord. Har man ikke ændret sprog, skal man søge på engelsk. I dette eksempel vælges **grapefrugter, avocadoer, rosmarin, dyrkede svampe og jordbær.**

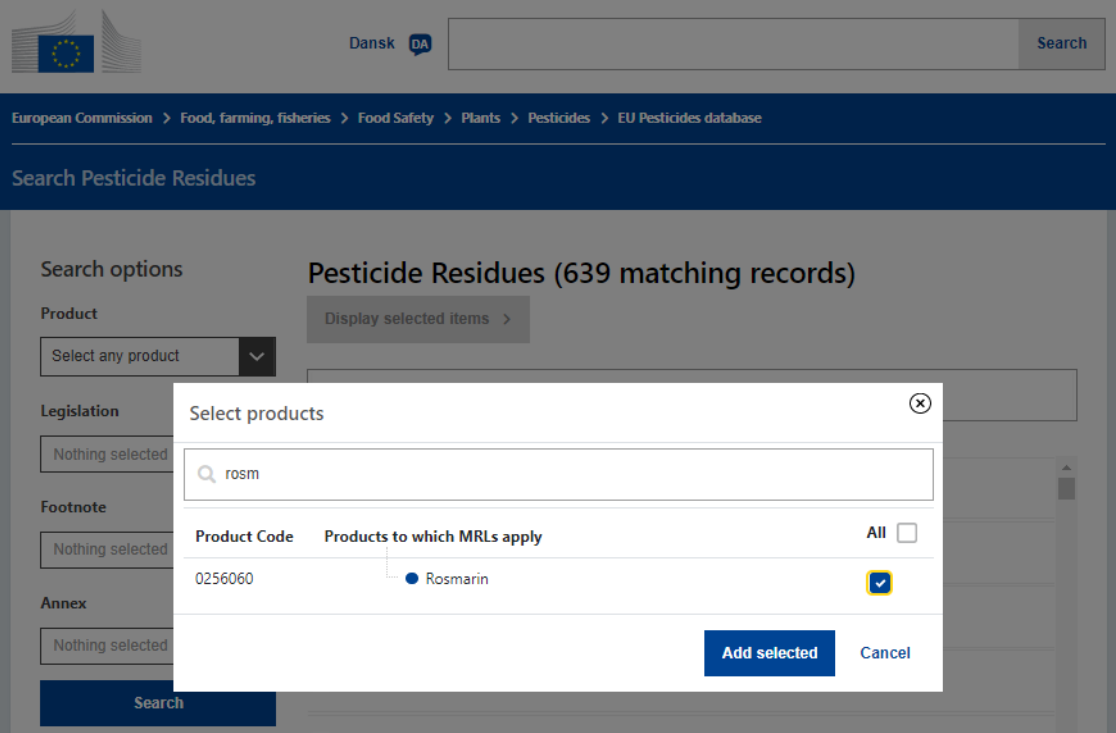

De valgte afgrøder fremgår nu lige under sidens overskrift. Når der er valgt flere end tre afgrøder, står navnet på hver enkelt afgrøde der ikke, men blot antal "selected".

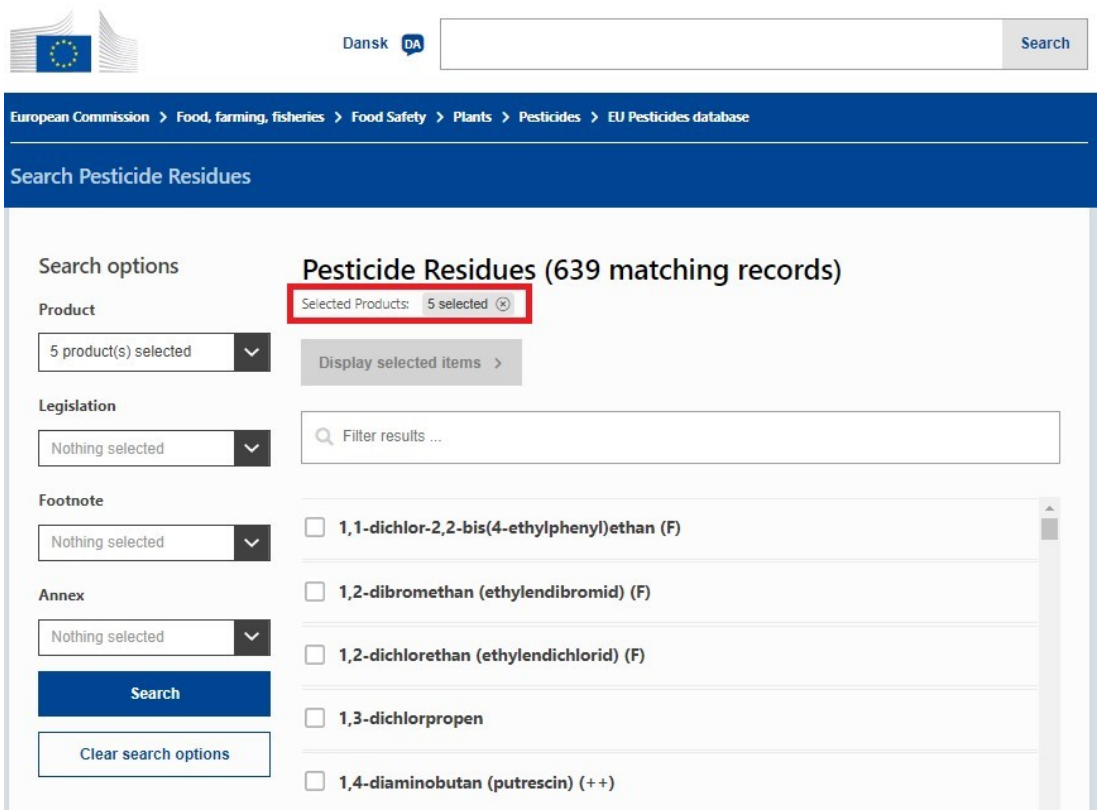

7. Nu kan man filtrere yderligere på et eller flere pesticider, som man gerne vil kende grænseværdien for i den/de pågældende afgrøde(r).

Det kan være en fordel kun at søge på ét aktivstof ad gangen – så kan man nemlig se, hvilke grænseværdier, der tidligere var gældende, samt kommende grænseværdier, som træder i kraft i fremtiden.

Hvis der er et aktivstof, man ikke kan søge frem, kan det være fordi, stoffet ikke er vurderet specifikt. Så skal man tjekke i aktivstofdatabasen, om man kan finde stoffet her; og det kan man, hvis stoffet er registreret som et pesticid. Hvis stoffet er registreret som et pesticid, og hvis der ikke er sat specifikke grænseværdier for stoffet, gælder standard-grænseværdien på 0,01 mg/kg. Er stoffet ikke registreret som et pesticid, er det ikke omfattet af pesticid-lovgivningen.

I dette eksempel søges på **imidacloprid**.

De valgte pesticider fremgår nu på en linje under de valgte afgrøder.

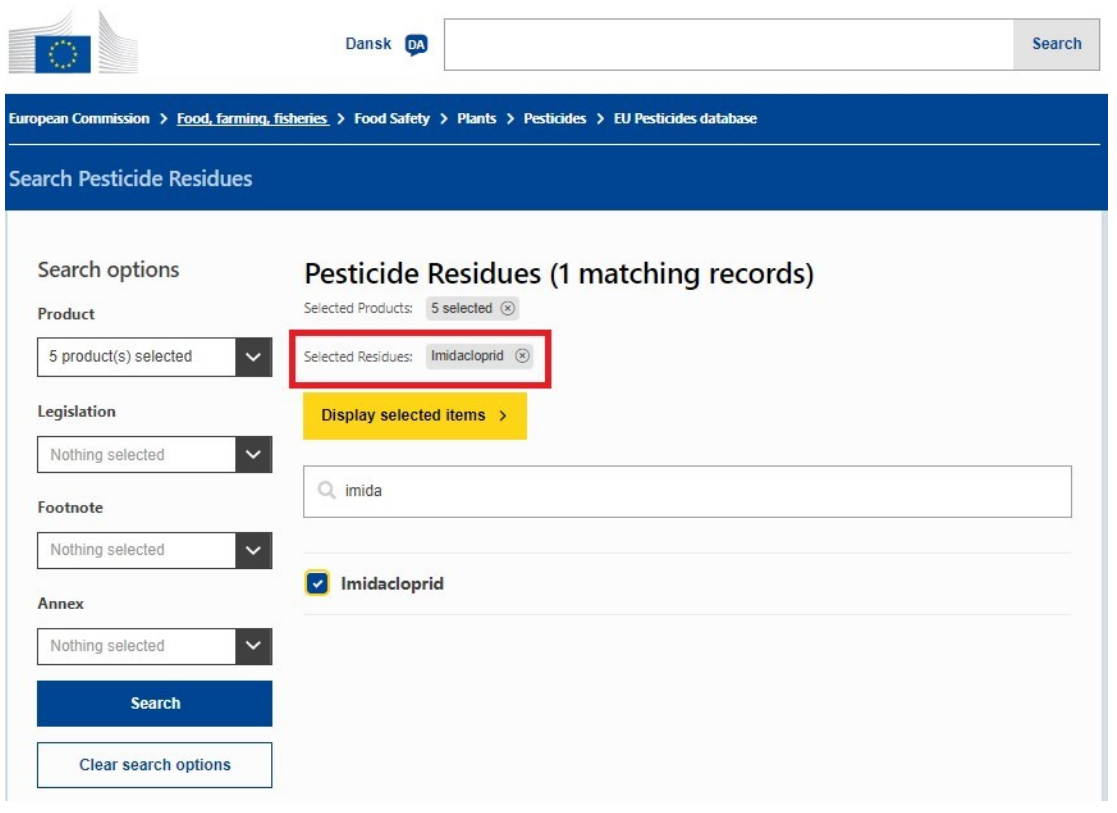

8. Klik på den gule knap "Display selected items".

Nu kommer en liste med grænseværdierne for det valgte pesticid i de valgte afgrøder (rød boks).

- a. En værdi med stjerne (\*) betyder, at MRL er sat på detektionsgrænsen.
- b. Værdier med **fed** betyder, at MRL er ændret i forhold til tidligere versioner af lovgivningen (modsat hvis værdien står med almindelig font).
- c. Værdier med en lille taleboble ved siden af sig betyder, at der er en fodnote. Man kan læse fodnoten ved at klikke på taleboblen.

Der står også hvilken forordning, som grænseværdien har hjemmel i (lilla boks). Desuden fremgår det, hvorvidt lovgivningen er gældende, og hvilken lovgivning, der tidligere gjaldt. Man vil også kunne se, hvis ny lovgivning er vedtaget, men ikke trådt i kraft endnu (sidstnævnte er ikke en del af eksemplet på billedet).

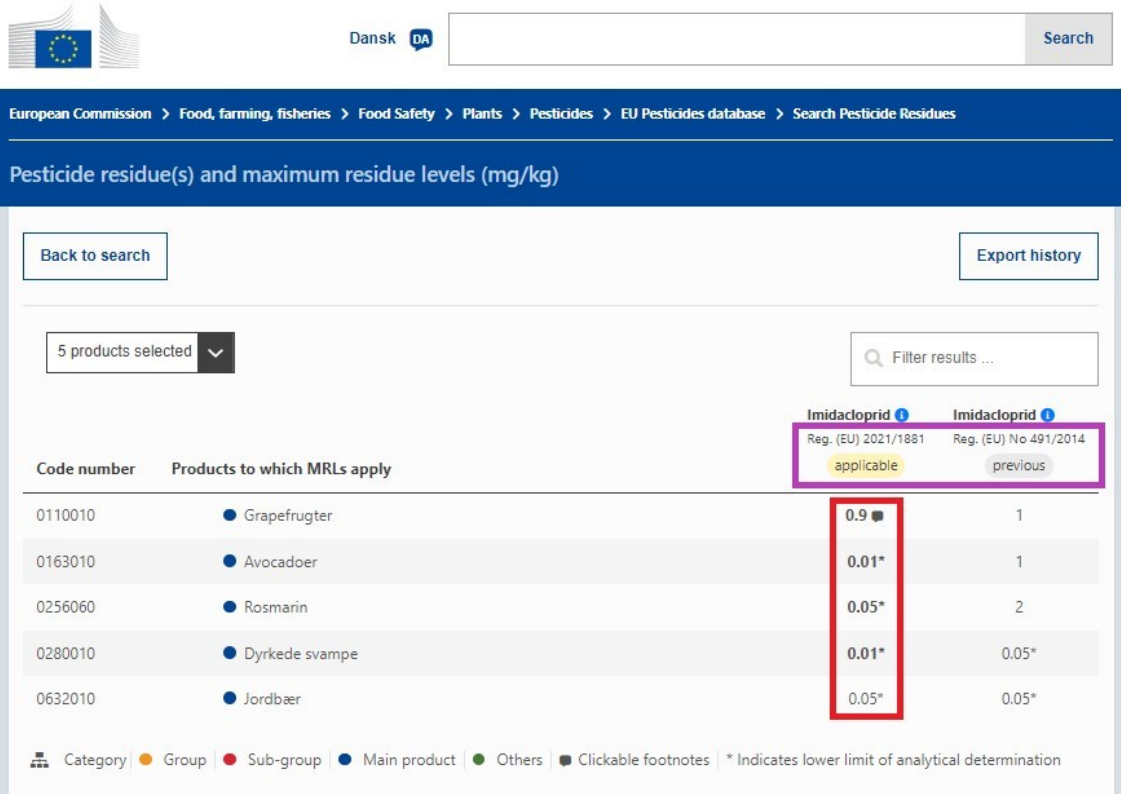

#### **Generelt**

Hvis der er en afgrøde, man ikke kan finde i MRL-databasen, kan man slå op i "afgrødebilaget" (bilag I til forordning 396/2005). Det kan findes ved at gå ind på EUR-LEX' hjemmeside og søge på 2018/62:

(EU-lovgivningen - [EUR-Lex \(europa.eu\)\)](https://eur-lex.europa.eu/homepage.html)

#### Direkte link til afgrødebilaget:

[KOMMISSIONENS FORORDNING \(EU\) 2018/ 62 -](https://eur-lex.europa.eu/legal-content/DA/TXT/PDF/?uri=CELEX:32018R0062) af 17. januar 2018 - om erstatning af bilag I til [Europa-Parlamentets og Rådets forordning \(EF\) nr. 396 / 2005.](https://eur-lex.europa.eu/legal-content/DA/TXT/PDF/?uri=CELEX:32018R0062)

Her kan man også se, hvilken del af afgrøden grænseværdien gælder for (f.eks. med eller uden skal), og om grænseværdien gælder for det friske eller det tørrede produkt.

### Aktivstofdatabasen

9. Aktivstofdatabasen valgt (lilla boks i punkt 2) – Sådan ser brugerfladen ud. Søg ved at skrive navnet på et pesticid i søgefeltet.

I det følgende gennemgås tre eksempler ved søgning på hhv.:

- A) Et godkendt pesticid
- B) Et ikke-godkendt pesticid, som tidligere har været godkendt i EU
- C) Et stof, som er klassificeret som pesticid, men aldrig har været godkendt i EU

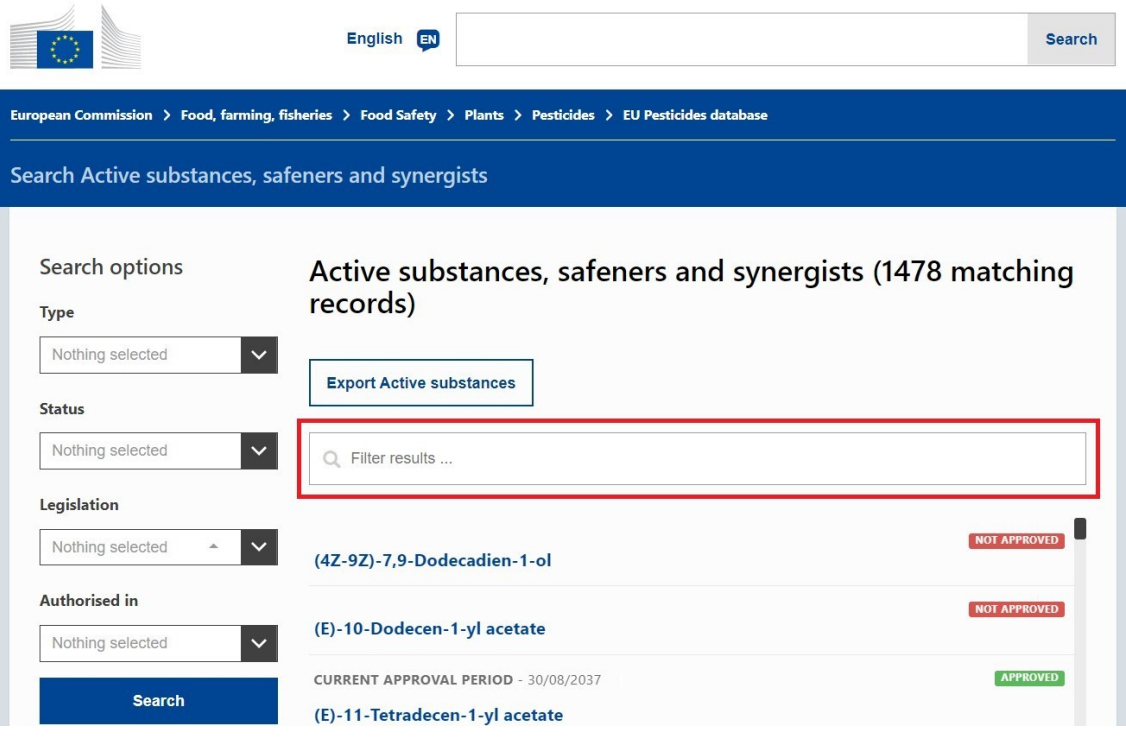

#### 10. Søg efter aktivstof. Eksempel A: Glyphosat.

Det ses, at glyphosat er godkendt til brug i EU (se den grønne boks øverst til højre: "Approved").

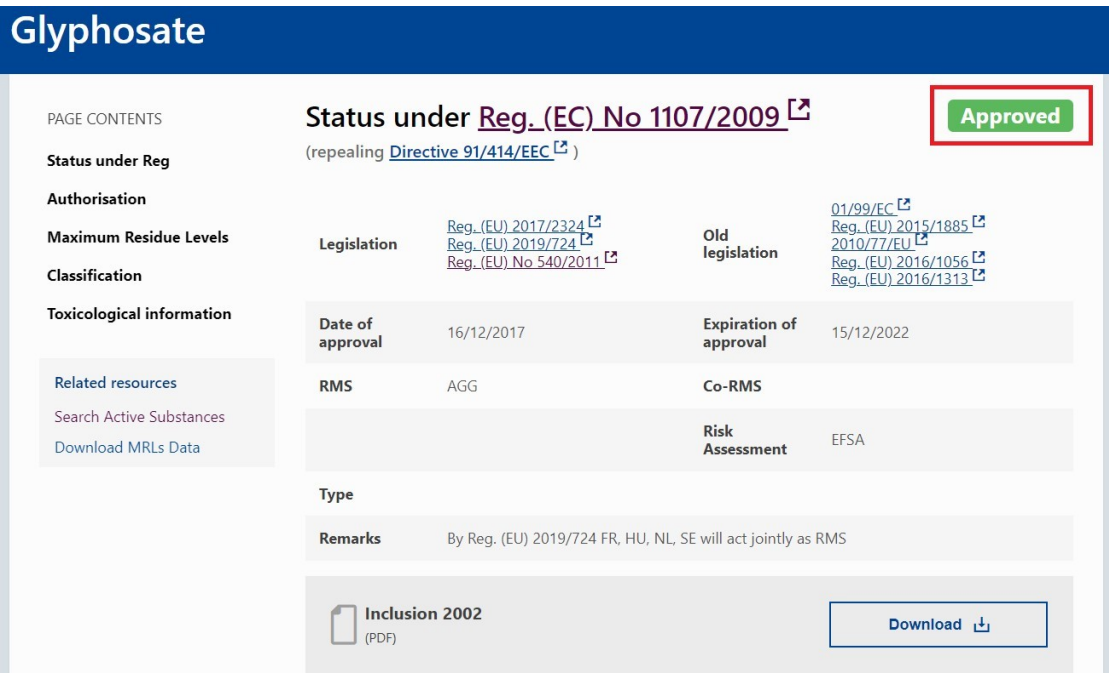

Længere nede på siden fremgår det desuden, at glyphosat er listet i Bilag II og Bilag IIIB, som er bilag over tilladte stoffer med grænseværdier i forskellige fødevarer. Dem kan man slå op i MRLdatabasen. Man kan også gå direkte til MRL-databasen ved at klikke på det grå felt "MRLs >". Endvidere står der under "Toxicological information" hvilke ADI og ARfD værdier, som er gældende.

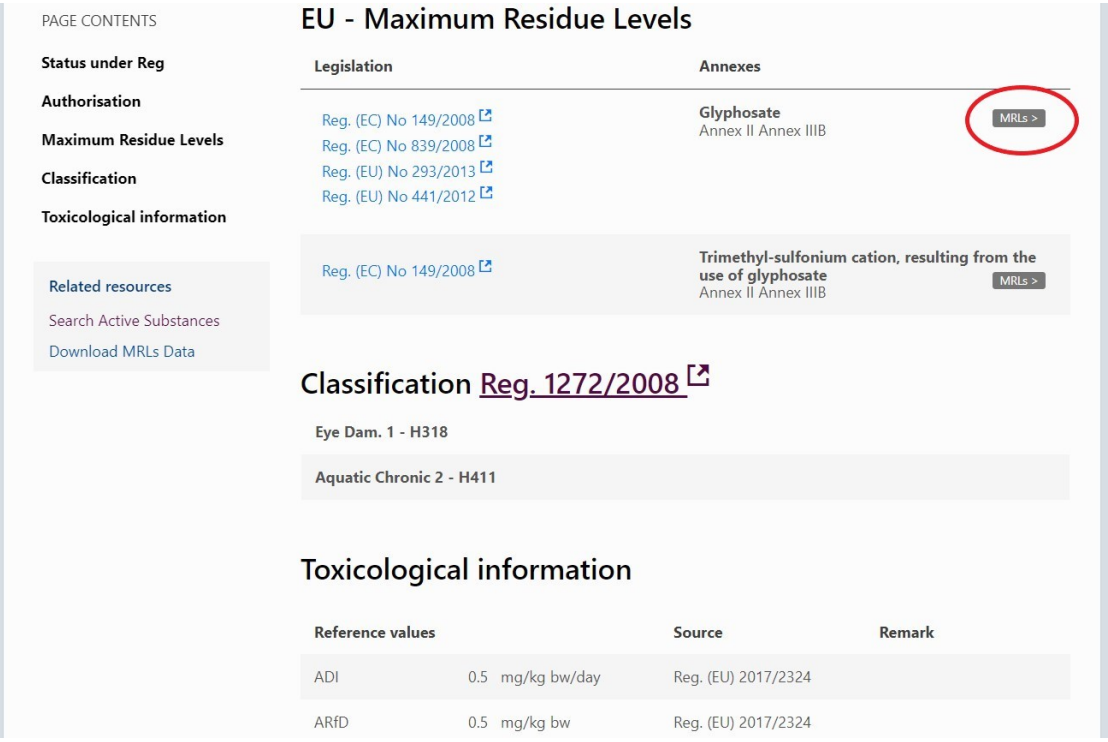

#### 11. Søg efter aktivstof. Eksempel B: Chlorpyrifos.

Det ses, at chlorpyrifos er registreret som et pesticid, da det er inkluderet i aktivstofdatabasen, og at det ikke er godkendt til brug i EU (se den røde boks øverst til højre: "Not approved"). Gældende og tidligere lovgivning er listet samt datoen for, hvornår den nyeste lovgivning er trådt i kraft.

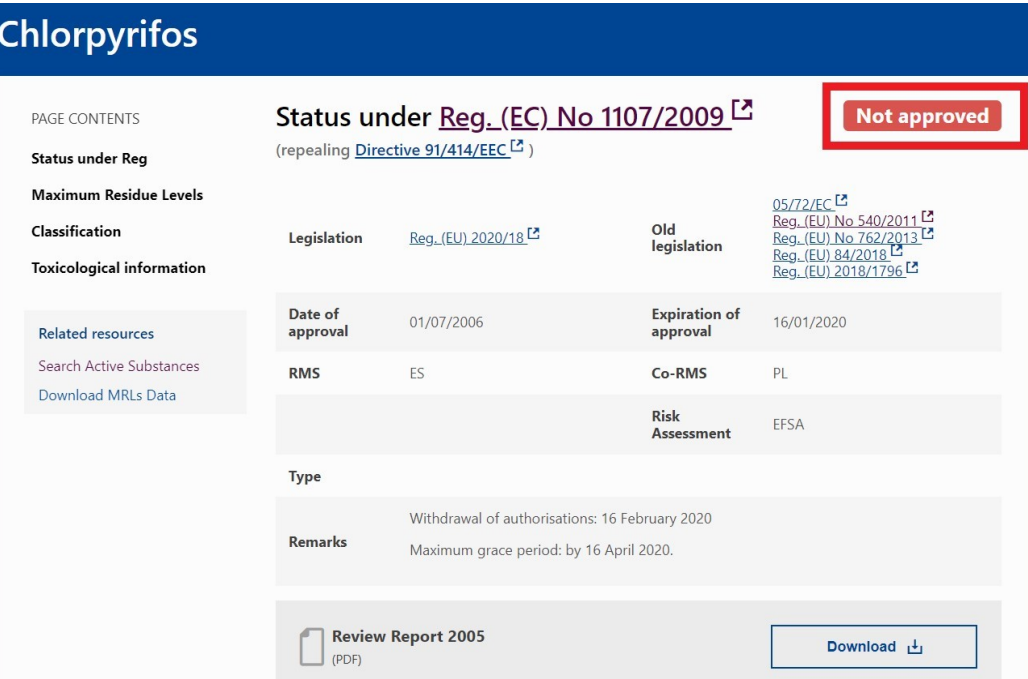

Længere nede på samme side kan man se lovgivning, der regulerer restniveauer i fødevarer (MRL), samt hvilket bilag stoffets grænseværdier er listet i – i dette tilfælde Bilag V. Bilaget inkluderer stoffer, som ikke er tilladt i fødevarer, og hvor MRL derfor sættes til detektionsgrænsen. Man kan slå den specifikke MRL op i MRL-databasen. Derudover er der information om klassificering og toksikologi, herunder ADI.

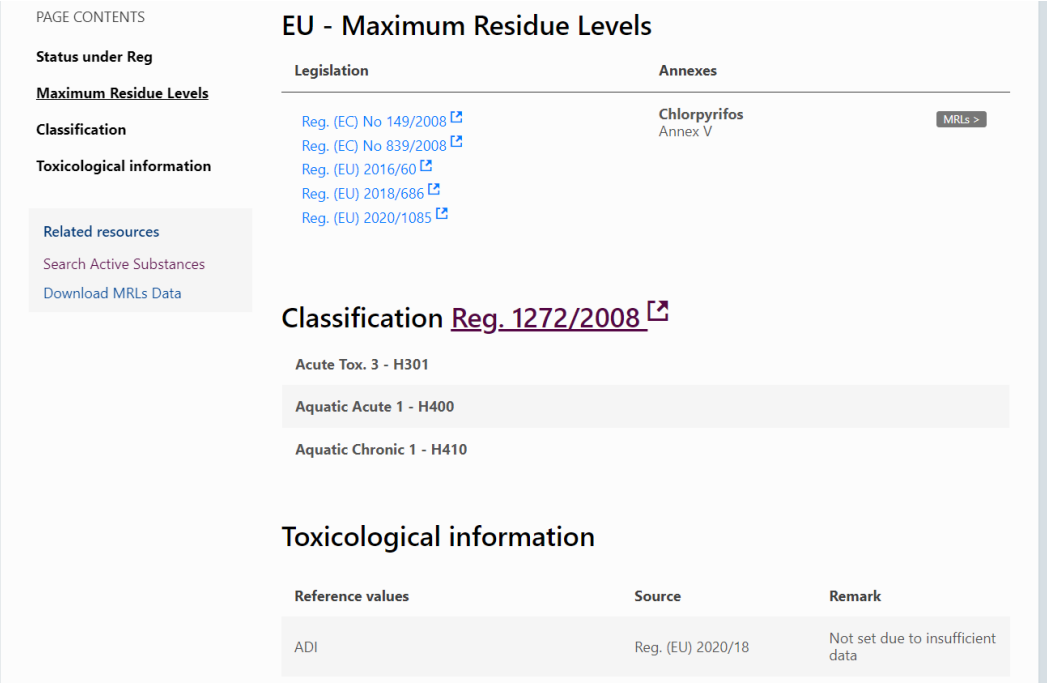

### 12. Søg efter aktivstof. Eksempel C: Esprocarb

Det ses, at esprocarb ikke er godkendt til brug i EU (se den røde boks øverst til højre: "Not approved"). Stoffet har aldrig været tilladt i EU, og derfor er felterne om både ny og tidligere lovgivning tomme.

Alligevel er stoffet registreret som et pesticid, da det ellers ikke ville kunne findes i aktivstofdatabasen. Det gælder for stoffer, som er registreret som pesticider, men som der ikke er sat specifikke grænseværdier for, at de skal overholde standard-grænseværdien på 0,01 mg/kg (jf. pkt. 7). Dermed er MRL'en for esprocarb 0,01 mg/kg (som det også fremgår af den røde boks).

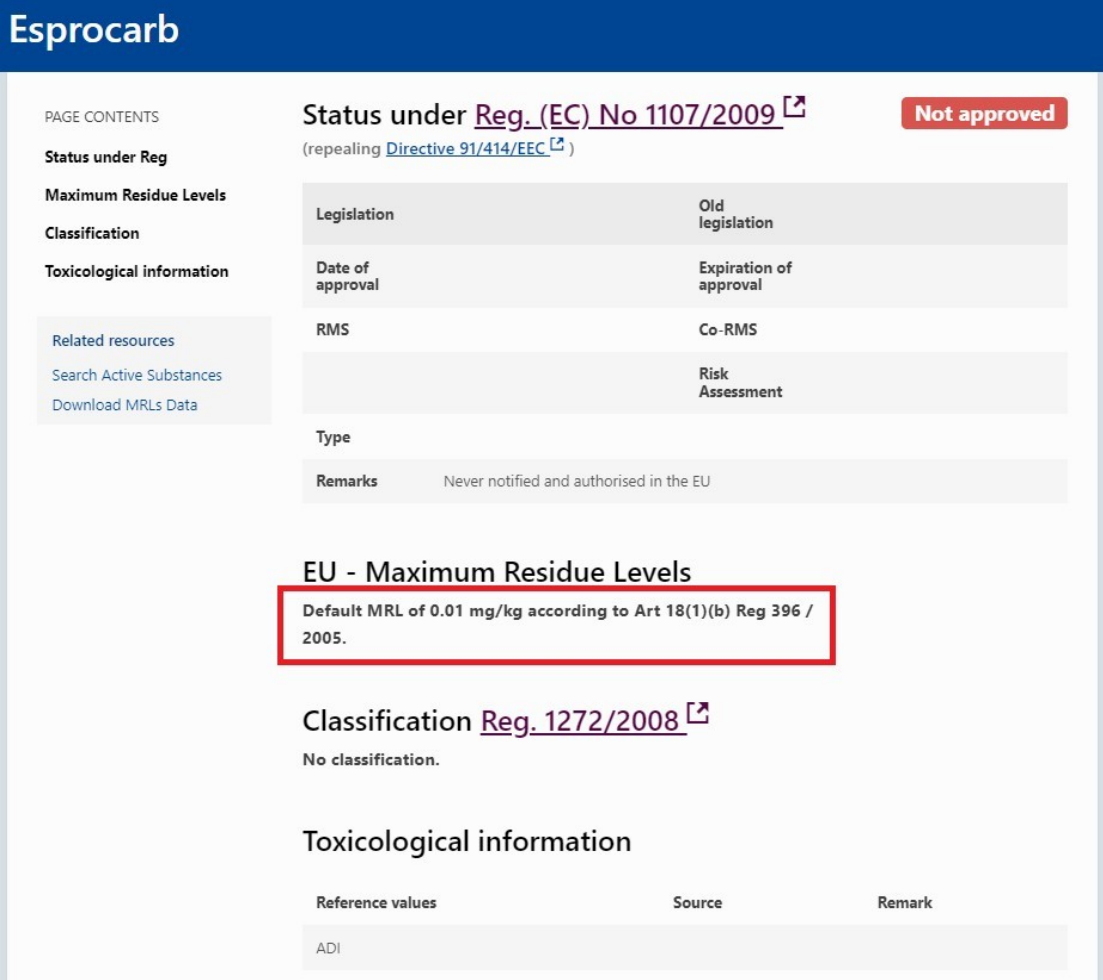